# AUTOCAD **Bernhard Bauer** 06509418345 bernhart.bauer@gmail.com

#### Grundsätzliches vorab...

AutoCAD arbeitet immer in folgenden Schritten:

- 1. Befehl wählen bzw. eingeben
- 2. Objekt wählen
- 3. Wert eingeben (Kommawerte immer mit " . " eingeben, z.B. 10 m 25 cm = 10.25 nicht 10,25

Sämtliche Arbeitsschritte werden immer in AutoCAD in der unteren Befehlszeile dokumentiert.

# Einstellungen ändern

# **Wichtige Voreinstellungen:**

1.Schritt:

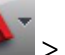

> Autocad Symbol  $\boxed{D}$  > Zeichnungsprogramme > Einheiten -> Dezimal u. Meter einstellen

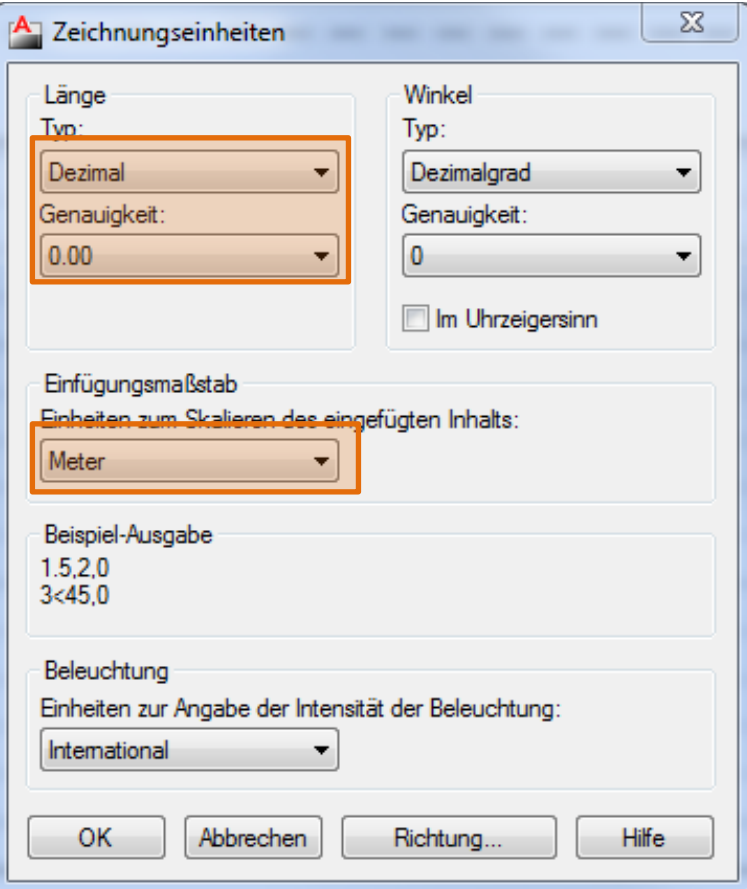

#### 2. Schritt:

Optionendialog über die Befehlszeile am unteren Bildschirmrand aufrufen. Hierzu einfach "o" in die Befehlszeile eingegeben und mit Enter bestätigen. > Optionen > Benutzereinstellungen > Einfügungsmaßstab > beide Werte auf Meter stellen

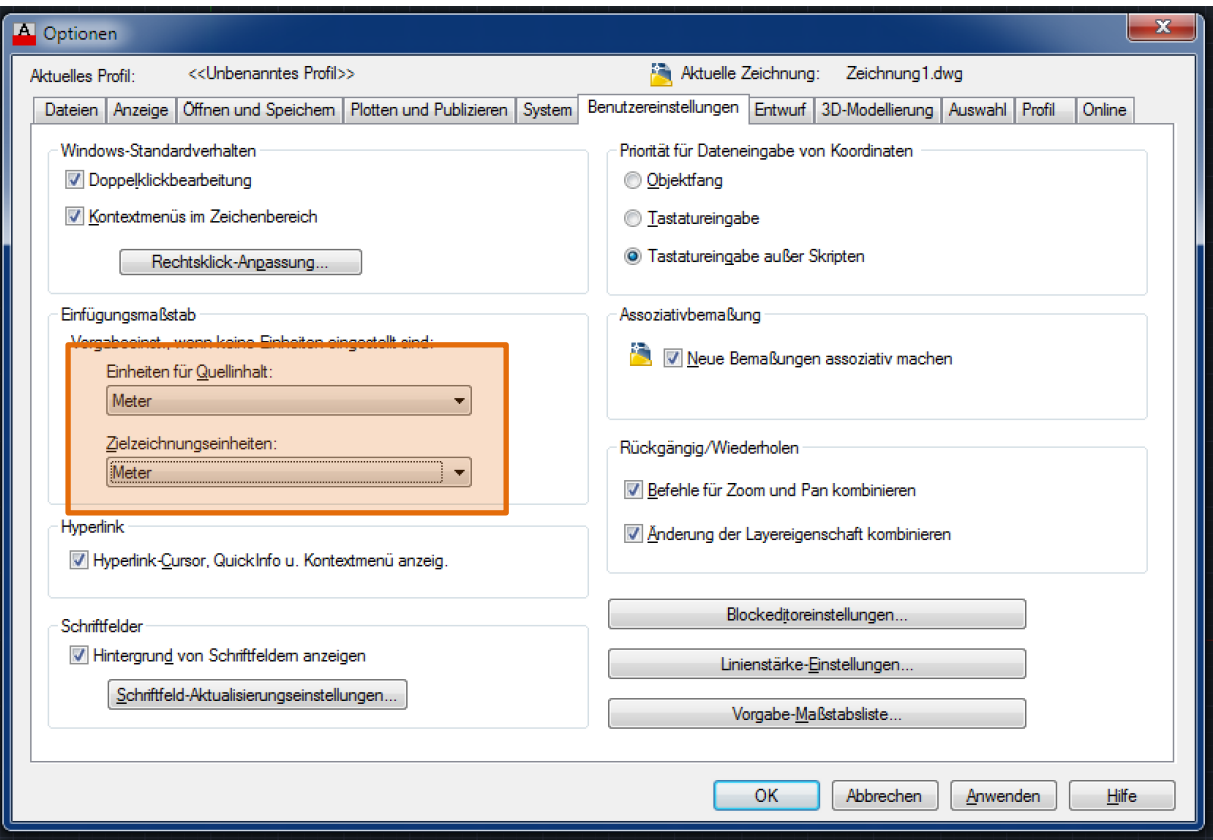

- Maßnahmen zur Dateisicherheit (automatisches Speichern alle X  $\omega_{\rm{max}}$ Minuten) unter Optionen □ "Öffnen und Speichern"
- Hintergrundfarbe des Arbeitsbereichs ändern unter Optionen D  $\frac{1}{2}$ "Anzeige" D Farben. Zur besseren Farbinterprätation für den späteren Druck eignet sich eher ein weißer Hintergrund.
- Fadenkreuzgröße über Anzeige  $\frac{1}{2}$
- Einfügungsmaßstab unter Benutzereinstellungen  $\omega_{\rm{eff}}$
- $\omega_{\rm{max}}$  $U.v.m.$

# **Aufrufen eines Befehls**

Über:

- Pull-Down-Menüs
- Icons, die in Werkzeugkästen zusammengefasst sind unter Start > z.B. Zeichnen, ändern, Layer, Beschriftung, Block, Eigenschaften, etc.
- Tastatureingaben von Kurzbefehlen in die Befehlszeile Befehlseingaben erscheinen automatisch neben dem Fadenkreuz wenn dynamische Eingabe (F12) aktiviert ist.

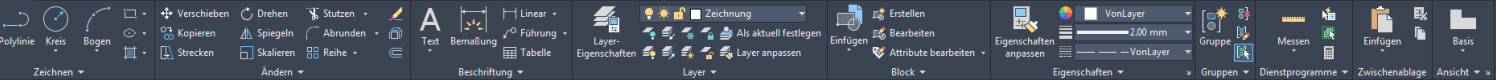

# **Maßstab**

AutoCAD arbeitet mit einem nach allen Seiten offenen Koordinatensystem, d.h. mit einer unendlichen Blattgröße (im Gegensatz zu Programmen, die stets eine definierte Blattgröße verlangen (z.B. Coreldraw)). Dadurch ist es möglich, den Zeichnungsmaßstab erst im Moment des Ausdrucks wirklich bestimmen zu müssen.

#### Koordinatensysteme

Alle Zeichnungselemente in AutoCAD sind in einem kartesischen Koordinatensystem organisiert: Die x-Achse weist nach rechts, die y-Achse weist nach oben.

Für die Koordinatenangabe gibt es drei Typen: absolute, relative und polare Koordinaten.

Wollen wir zum Beispiel eine Linie vom Punkt A(10,12) zum Punkt B(50,42) ziehen, so lautet der Befehl

mit absoluten Koordinaten LINIE 10,12 50,42 mit relativen Koordinaten LINIE 10,12 @40,30

Das "@"-Zeichen bedeutet, dass die folgende Koordinate relativ zum letzten Bezugspunkt eingegeben wird.

#### mit polaren Koordinaten LINIE 10,12 @50<36.87

Hier wird der zweite Punkt über Abstand und Winkel zum ersten Punkt referenziert

Erste Mini Übung:

wir zeichnen einen Würfel:

das Liniensymbol im Oberen Auswahlfenster auswählen

dann die Koordinaten eingeben:

0,0 Leertaste 0,100 Leertaste 100, 100 Leertaste 100,0 Leertaste 0,0 Leertaste

Bravo, das war eure erste Autocad Zeichnung :)

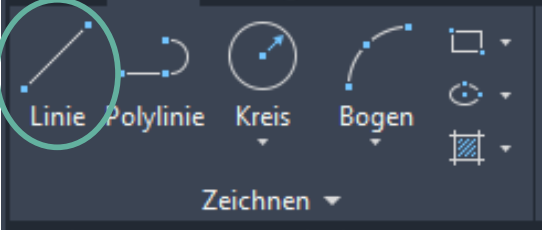

# Wir bauen ein Haus

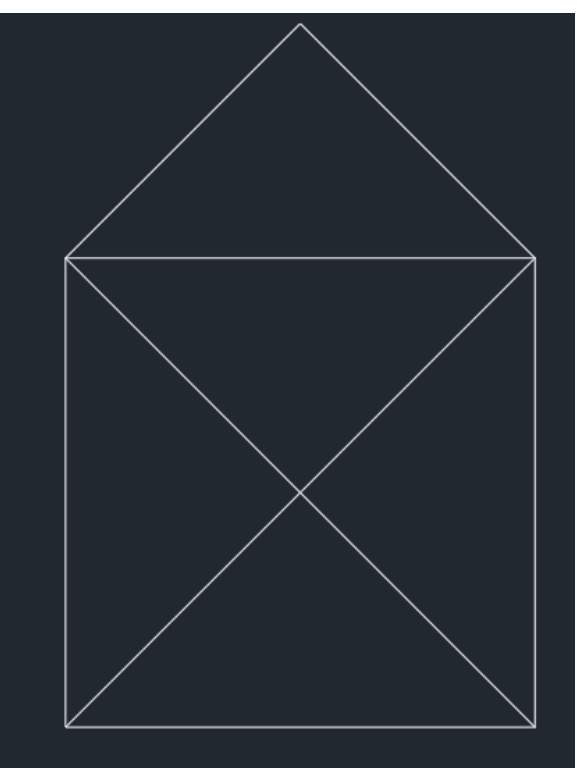

Absolute Koordinaten: koordinaten

Absolute Koordinaten sind unveränderliche Beschreibungen der Position eines Punktes. Sie beziehen sich auf den Ursprungspunkt von AutoCAD, der bei 0,0 liegt. Wenn Sie eine neue Zeichnung aufmachen, so ist dieser Punkt in der linken unteren Ecke. Um Ihnen ein Beispiel dafür zu geben, Zeichnen Sie bitte die folgenden Linien:

#### Übung:

 $0,0$  $100,0$ 

0,100

 $0,100$  $100,0$ 

 $0,0$ 

Drücken sie L und Leertaste 100,100  $\overline{\mathbf{3}}$ 100,100 50,150  $\overline{2}$  $(-3,1)$ Mit rechter Maustaste Leertaste oder Return  $\mathbf{1}$ abbrechen.  $\mathbf 0$ -3  $-2$  $-1$  $\mathbf{1}$ -1  $-2$ .  $-3$ 

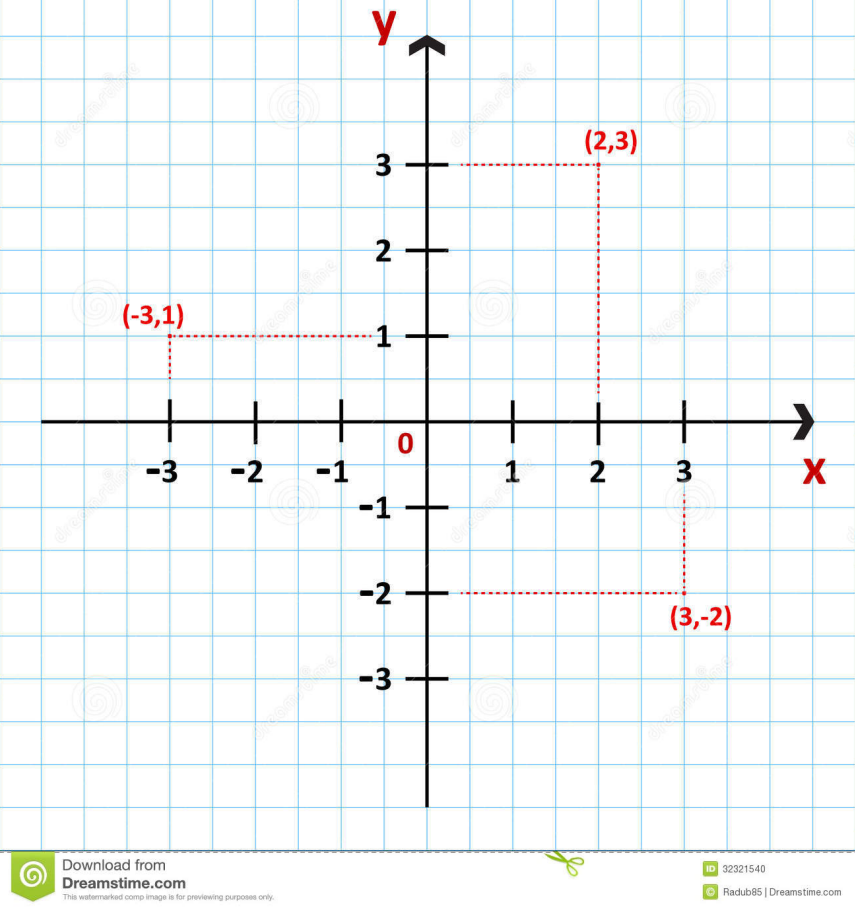

**Relative Koordinaten:** 

Relative Koordinaten gehen nun nicht wieder vom Nullpunkt aus, sondern von den Koordinaten des letzten Punktes. Um AutoCAD zu zeigen, dass relative Koordinaten gemeint sind müssen Sie ein Klammeraffe vor die Zahl setzten. Diesen Klammeraffen erreicht Sie, indem Sie die Taste ALTGR drücken, festhalten und dann den Buchstaben Q zusätzlich betätigen  $\square$   $\omega$ .

Löschen Sie bitte die vorherige Aufgabe und tragen Sie folgende relative Koordinaten ein (Achtung, zu Übungszwecken hat sich ein Fehler eingeschlichen....):

 $@0,0$  $\phi$ 100,0  $(20, 100)$  $@ - 100, 0$  $@0,-100$  $@100,100$  $@50,50$  $@-50,-50$  $@100,-100$ 

Das gleiche Ergebnis auf andere Weise. Es ist allerdings oft einfacher wenn relative Koordinaten genommen werden, da der letzte Punkt bekannt ist, die Position im Raum jedoch erst berechnet werden muss.

 $\mathbf{L}$ 

Für manche Funktionen, wie z.B. das Verschieben von Objekten, ist es Sinnvoll mit absoluten Koordinaten zu arbeiten, da der Ursprung ein def. Punkt im Raum ist.

Polarkoordinaten:

Sie sind bei bestimmten Winkeln sehr hilfreich. Hierbei ist der Punkt relativ und der Winkel absolut. Die Richtung des Winkels wird zuvor in der Setupeinstellung angegeben. Siehe dazu auch den Abschnitt: Einheiten und Winkel.

Polarkoordinaten werden nur mit einem Punkt und dem dazugehörigen Winkel eingegeben. Also: @ Länge < Winkel, wobei die X- Achse 0° ist. Probieren Sie es mit dem Häuschen aus, die Richtungen sind bekannt.

# 70.71 für das Dach und 141.42 für das Kreuz. Vergrößern auf Genauigkeit

Es ist sinnvoll mit absoluten Koordinaten zu arbeiten, da der Ursprung ein def. Punkt im Raum ist.

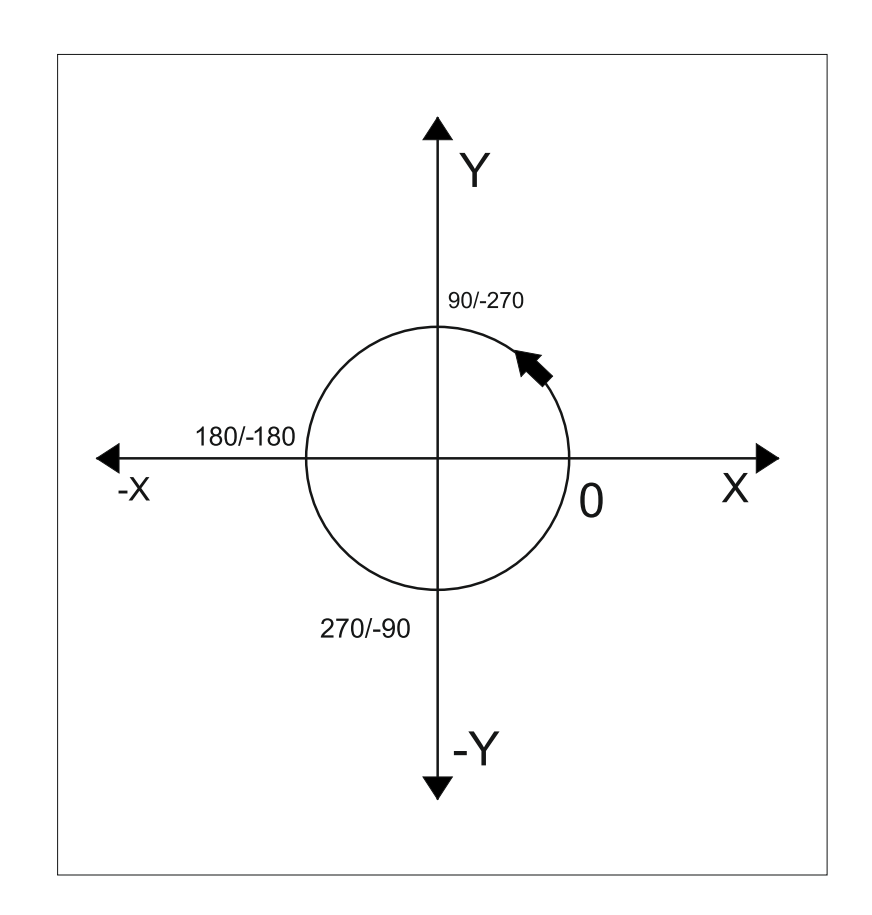

# Programm-Oberfläche

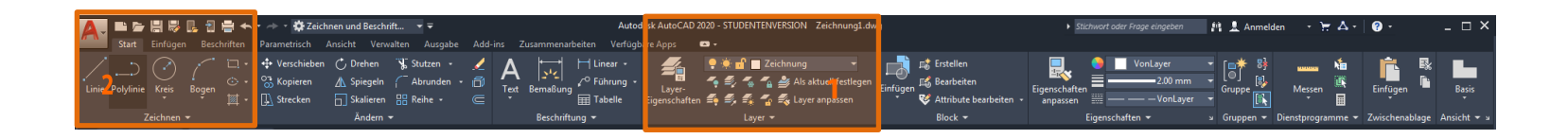

 $\mathbf{1}$ Layer-Manager in Multifunktionsleiste

5

**Zoom Grenzen** 

Zoomt auf die Grenzen aller Obiekte

and verwen der einzemen Obj<br>und verwendet, um zu bestimi<br>füllen soll.

- Werkzeuggruppen "Zeichnen",  $\overline{2}$ "Ändern", "Layer etc. in Multifunktionsleiste
- $\overline{3}$ Registerkarten für Modell- bzw. Layoutbereich
- $\overline{4}$ Befehlszeile für Befehlseingaben
- 5 Statusleiste mit verschiedenen einstellbaren Modi

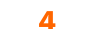

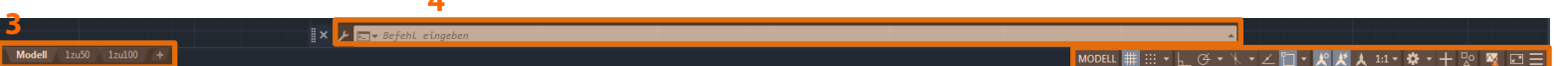

# Zoom

Durch Scrollen des Mausrades

#### Achtung!

Sollte sich der Bereich einmal nicht mehr weiter vergrößern/verkleinern:

- 1. Rechtsklick mit der Maus
- 2. Auswahl Zoom
- 3. Rechtsklick mit der Maus
- 4. Auswahl Grenzen (Automatischer Zoom bis alle Objekte auf dem Bildschirm erscheinen)

Oder Befehl "regen" eingeben, mit Enter bestätigen = regeneriert die komplette Zeichnung neu, Kreise werden wieder als Kreise, nichtmehr als Polygon angezeigt; es kann wieder gezoomt werden.

"Zoom Grenzen" ist ebenfalls durch Doppelklick auf das Mausrad möglich.

#### Pan

Durch Drücken des Mausrads und gleichzeitiges Ziehen

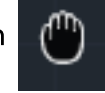

Pan .<br>Verschiebt die Ansicht planar zum Bildschirm. Positionieren Sie den Cursor auf der Startposition, und halten Sie<br>die Maustaste gedrückt. Ziehen Sie den Cursor an die neue<br>Position. Sie können auch das Mausrad drücken oder die mittlere Maustaste gedrückt halten, und den Cursor ziehen, um die<br>Ansicht zu verschieben.

Die Grenzen der einzelnen Objekte im Modell werden berechnet

wie das Modell das Fe

**Nn** 

oder durch die Auswahl des Handsymbols auf der Navigationsleiste

# Werkzeuggruppe "Zeichnen"

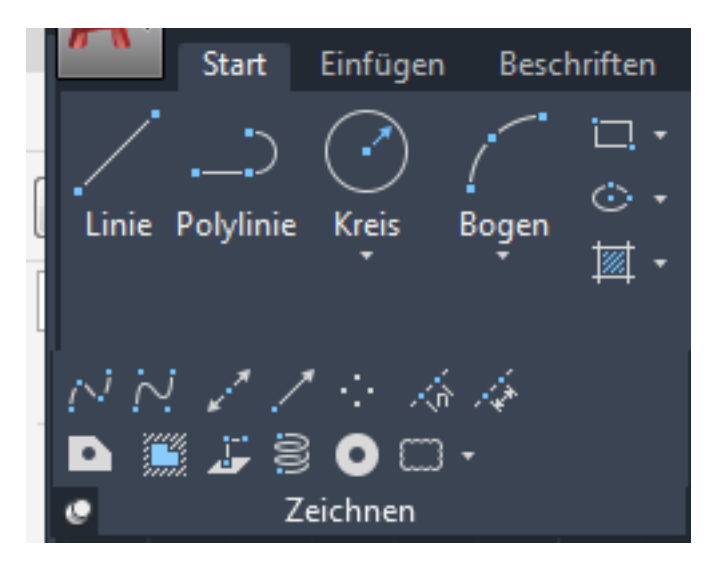

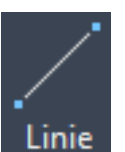

Polylinie

# Linie

hat einen Anfangs- und einen Endpunkt. Wahl der beiden Punkte durch Klicken in Arbeitsbereich oder durch

Koordinatenangaben.

# **Polylinie**

Zusammenhängende Folge von Liniensegmenten, welche als ein Objekt begriffen wird. Schließen einer Polylinie durch Eingabe des Buchstabens "s". Ein Polygon wird gebildet. Dieser Befehl wird sehr häufig benutzt.

# **Schraffur**

füllt exakt geschlossene bzw. begrenzte Zeichnungselemente. Es wird zum einfärben genutzt. Ein Trennen von der Umgrenzung und der Schraffur (auch über Layer) ist ebenfalls möglich.

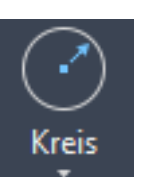

#### **Kreis**

erstellt einen Kreis ausgehend von Mittelpunkt und definiert durch den Radius (aufziehen oder Befehlszeile). in einem Dropdownmenü können je nach Bedarf verschiedene Kreiserstellungsmodi ausgewählt werden

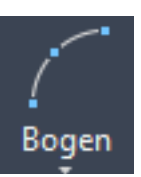

#### **Bogen**

erstellt einen (Kreis) Bogen ausgehend von Mittelpunkt und definiert durch den Radius (aufziehen oder Befehlszeile). in einem Dropdownmenü können je nach Bedarf verschiedene Kreiserstellungsmodi ausgewählt werden

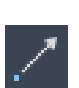

#### **Strahl**

hat einen Anfangs- aber keinen Endpunkt. Auswahl des Anfangspunktes und Bestimmung der Strahlrichtung.

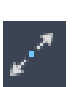

#### Konstruktionslinie

hat weder Anfangs- noch Endpunkt. Auswahl einer Liniengrafik unter dem Cursor oder über Eingabetaste und Auswählen der Punkte

#### Werkzeuggruppe "ändern"

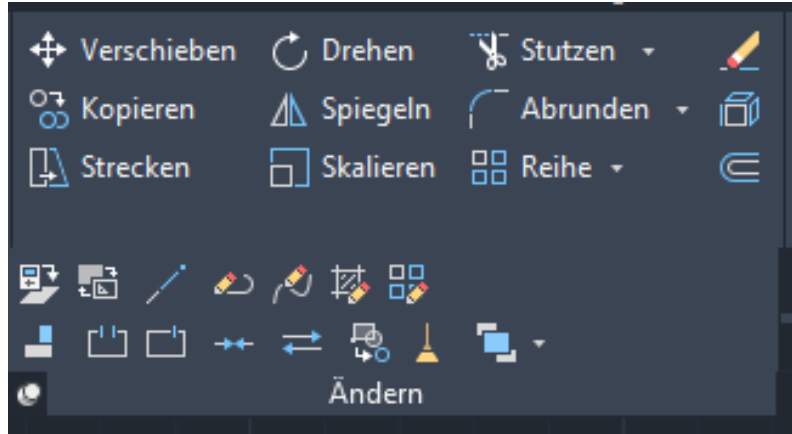

#### **Kopieren**

Kopieren

ist ein positionsbezogener Befehl.

Einzelne Objekte oder Objektgruppen können an beliebige Stellen der Zeichnung kopiert werden. Die räumliche Orientierung (Drehwinkel) und bei mehreren Objekten - die Lage der Objekte zueinander bleiben beim Kopieren erhalten.

Vorgehen:

- 1 Auswahl Befehl
- 2 Objekte auswählen (ausgewählte Objekte sind gestrichelt)
- 3 Basispunkt anklicken, der als Bezug für den Kopiervorgang gilt (bei gewünschter Mehrfachkopie vorher "M" eingeben)
- 4 Koordinaten für den 2. Punkt eingeben bzw. Punkt anklicken

#### **Spiegeln**

ist ein positionsbezogener Befehl.

Eine Objektgruppe kann um eine frei wählbare Bezugsachse gespiegelt werden. Die ursprünglichen Objekte können wahlweise gelöscht werden. Vorgehen:

- 1 Auswahl Befehl
- 2 Objekte auswählen (ausgewählte Objekte sind gestrichelt)
- 3 Ersten und Zweiten Punkt der Spiegelachse angeben
- 4 Quellobjekt löschen? Eingabe "j" oder "n"

#### **Versatz**

⋐

**/ Spiegeln** 

ist ein formbezogener Befehl.

erstellt ein neues Objekt, dessen Form der Form des ursprünglichen Objekts entspricht, nur um einen Abstand nach innen oder außen versetzt ist. Vorgehen:

- $\mathbf{1}$ **Auswahl Befehl**
- $2<sup>7</sup>$ Abstand eingeben bzw. durch zwei Punkte vorgeben
- Objekt auswählen mit Cursor anklicken  $3<sup>7</sup>$
- Seite angeben, auf die versetzt werden soll  $\overline{4}$

#### **Reihe**

**品** Reihe

ist ein positionsbezogener Befehl.

erstellt regelmäßige "Mehrfachkopien".

Die neuen Objekte können rechtwinklig in mehreren Zeilen und Spalten oder polar auf den Eckpunkten eines virtuellen Polygons gesetzt werden.

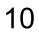

# **Schieben**

ist ein positionsbezogener Befehl. ← Verschieben Vorgehen wie beim Befehl "Kopieren"

- Vorgehen:
	- **Auswahl Befehl**  $\mathbf{1}$
	- 2 Objekte auswählen (ausgewählte Objekte sind gestrichelt)
	- 3 Basispunkt anklicken, der als Bezug für den Verschiebevorgang ailt
	- 4 Koordinaten für den 2. Punkt eingeben bzw. Punkt anklicken zu dem verschoben werden soll

#### **Drehen**

, Drehen

Skalieren

Eine Objektgruppe kann um einen frei wählbaren Bezugspunkt gedreht werden. Die ursprünglichen Objekte werden (wie beim Schieben) immer gelöscht.

Der Drehwinkel kann entweder von Hand eingegeben (linksdrehend positiv) oder mit der Maus frei konstruiert werden.

#### **Skalieren**

ist ein formbezogener Befehl

Objekte können unter Beibehaltung eines Bezugpunktes stufenlos vergrößert oder verkleinert werden.

Vorgehen:

- 1 Auswahl Befehl
- 2 Auswahl eines oder mehrere Objekte (mit einem Auswahlfenster), die skaliert werden sollen
- 3 Auswahl eines Basispunkt
- 4 Skalierfaktor eingeben(z. B. 0,5) oder auf gewünschte Größe ziehen

#### **Stutzen**

Stutzen

Mit diesem Befehl werden Objekte an bestehenden Kanten anderer Objekte gekürzt. Falls die Objekte nicht geschnitten werden, ist stutzen nicht möglich.

Vorgehen:

- Auswahl Befehl  $\mathbf{1}$
- 2 Auswahl einer oder (mit einem Auswahlfenster) mehrere Schnittkanten, an den gekürzt werden soll (ausgewählte Objekte sind gestrichelt)
- 3 Auswahl aller zu stutzenden Objekte auf der zu kürzenden Seite der Schnittkante
- 4 Objekte auswählen

Tipp: Wenn aus Versehen die falsche Linie gestutzt wurde, kann die Linie über Drücken der Umschalt-Taste gedehnt werden.

#### **Dehnen**

--- Dehnen +

Ist der gegenteilige Befehl zu Stutzen. Linien werden bis zu einer angegebenen Kante verlängert > über Pull-Down Menü bei Stutzen. Vorgehen wie bei Stutzen

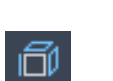

# **Ursprung**

Löst ein Objekt in seine Grundelemente auf, so dass die einzelnen Teile einzeln bearbeitet werden können, z.B. sind beim Rechteck nach dem Auflösen alle Seiten einzeln veränderbar.

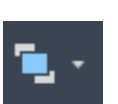

### **Zeichnungsreihenfolge**

Ändert die Zeichnungsreihenfolge von Bildern und anderen Objekten

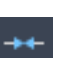

# **Verbinden**

Verbindet die Endpunkte von linearen und gekrümmten Objekten zu einem einzelnen Objekt.

#### **MODELL** ₩ QŠ. ∎∙≣ ∂∙ ≝ Ł  $1:1 -$ ᅕ

Modi können über Linksklick auf den jeweiligen Button aktiviert bzw. deaktiviert werden.

Bei Rechtsklick auf einen Button können die jeweiligen Einstellungen verändert werden.

#### **Fangmodus FANG**

Er beschränkt die Bewegung des Fadenkreuzes auf die in den Einstellungen festgelegten Intervalle. Bei eingeschaltetem Fangmodus scheint der Cursor von einem unsichtbaren rechteckigen Raster "gefangen" zu werden.

# **Rastermodus RASTER**

Bei Anklicken des Buttons "Raster" wird ein Raster ein- bzw. ausgeblendet. Die Rasterabstände können, wie schon erwähnt, über Rechtsklick > Einstellungen festgelegt werden.

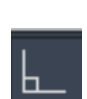

₩

#### **Orthogonalmodus ORTHO**

Durch den Orthogonalmodus wird ein einfache Zeichnen und Konstruieren parallel zu den Achsen des aktuellen Koordinatensystems ermöglicht.

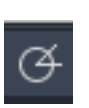

#### **Polarmodus POLAR**

Der Polarmodus ist ein Präzisionswerkzeug zum Zeichnen. Mit dessen Hilfe können bestimmte Punkte in festgelegten Abschnitten entlang des polaren Ausrichtungspfads gefangen werden, z. B. im 45° Winkel zu einer Linie.

#### **Objektfangmodus OFANG**

Dieser Modus hilft bei der Auswahl von Punkten eines Objekts. Er fängt beispielsweise (bei vorheriger Einstellung) die Mitte eines Rechtecks.

#### 3D Objektfangmodus 3DOFANG

Objektfang funktioniert in 3D auf die gleiche Art wie in 2D, jedoch kann der Punktfang optional projiziert werden.

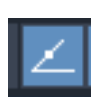

#### Objektfangspur

Verfolgt den Cursor entlang der vertikalen und horizontalen Ausrichtungspfade von Objektfangpunkten

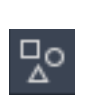

#### **Isolieren**

Blendet die angegebenen Objekte vorübergehend aus oder stellt Objekte wieder her, die zuvor ausgeblendet wurden.

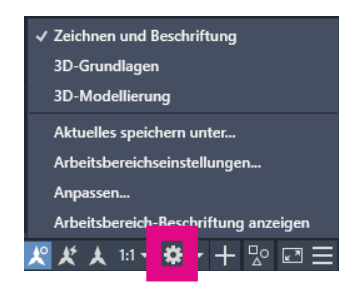

Arbeitsbereiche und allgemeine Einstellungen der Zeichnung

#### Schnelleigenschaften S-EIG

Über die Schnelleigenschaftenpalette können Sie für ein ausgewähltes Objekt auf einen untergeordneten Satz von Eigenschaften zugreifen, die auf der Eigenschaftenpalette zur Verfügung stehen.

#### Wechselnde Auswahl SC

Das Wechseln der Auswahl ermöglicht es, Objekte auszuwählen, die sich überlappen. Die Anzeigeeinstellungen für das Auswahlwechsel-Listenfeld können unterschiedlich konfiguriert werden.

#### Beschriftungsüberwachung AM

Die Beschriftungsüberwachung ist ein Dienst, der den Status von Beschriftungen überwacht. Wenn durch eine Aktualisierung die Assoziativität von Beschriftungen verloren geht, gibt eine Sprechblasen-Benachrichtigung die Anzahl der betroffenen Beschriftungen an, und das Symbol ändert sich von  $\div$  in  $\div$ . Weiterhin zeigt es eine Kennzeichnung in der Nähe der betroffenen Beschriftungen an.

#### **Modell/ Papier MODELL**

Durch Anklicken des Modellbuttons findet ein Wechsel vom Modell- in den Papierbereich statt. Um wieder in den Modellbereich zu gelangen, muss das Register "Modell" angewählt werden.

#### **Dynamische Eingabe DYN**

 $F12$ 

Bei Aktivierung dieses Buttons ist z.B. die Eingabe einer Linienlänge direkt in das erscheinende Feld am Fadenkreuz möglich. Sie muss dann nicht, wie bei Deaktivierung über die Befehlszeile eingetippt werden.

# **Bemaßungen**

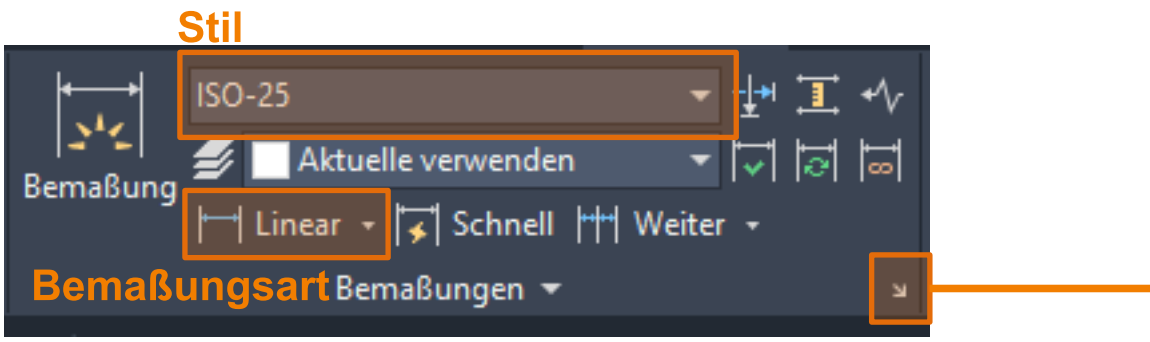

#### **Bemaßungen erstellen**

Bemaßungen sollten auf einem separaten Layer erstellt werden. Es ist sinnvoll Bemaßungsstile zu verwenden, so dass die Bemaßungen einheitlich dargestellt werden.

Vorgehen:

1. In der Werkzeuggruppe Bemaßung unter der Registerkarte Beschriften einen Bemaßungsstil auswählen. Eventuell einen eigenen Bemaßungsstil unter > Bemaßungsstil-Manager > neu erstellen

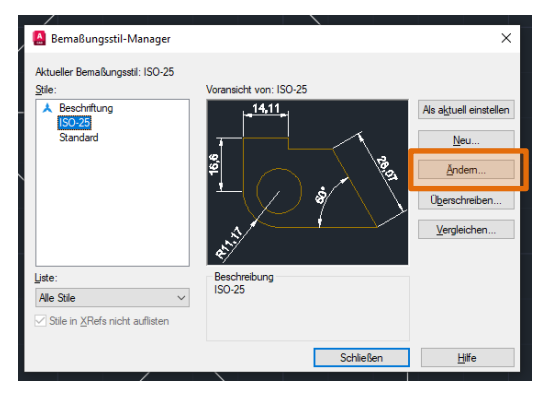

Mit Druck auf den "Pfeil" und der Auswahl von "ändern" kann ich meinen Bemaßungsstil anpassen.

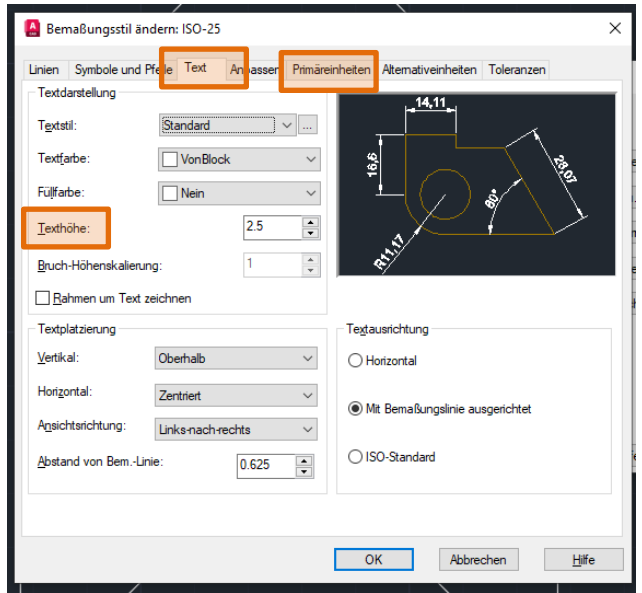

Unter Text kann die Texthöhe geändert werden.

Bei Primäreinheiten die Genauigkeit nach der Kommastelle oder Prä- und Suffixe.

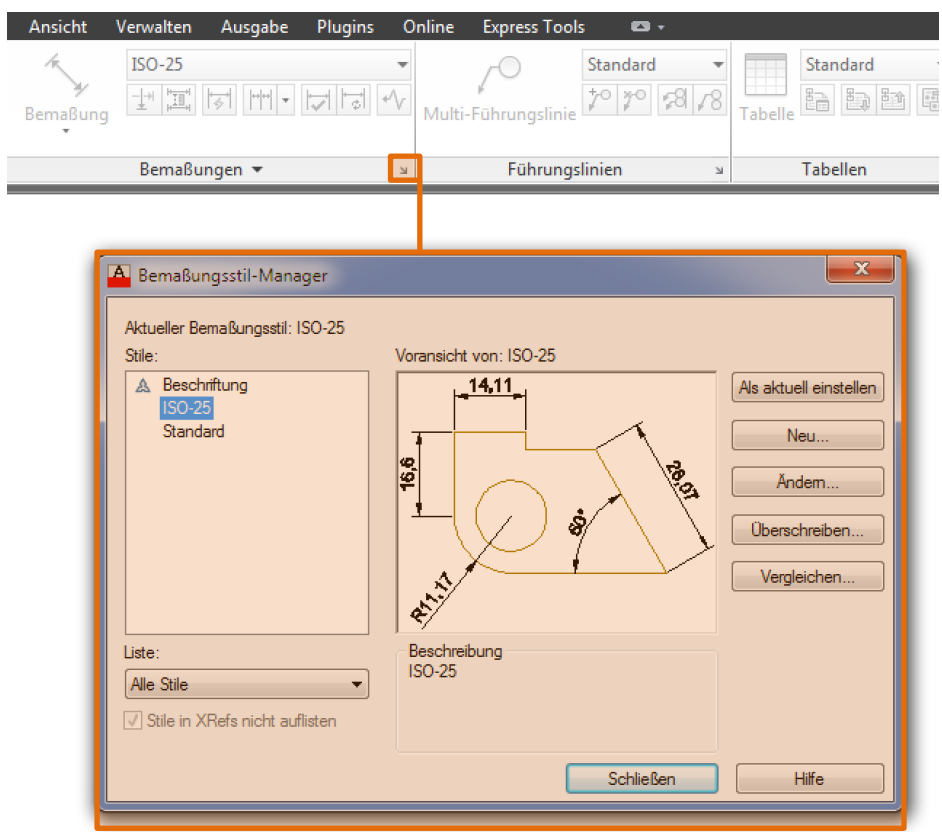

- 2. Den Start- und Endpunkt der zu bemaßenden Strecke anklicken
- 3. Bemaßung herausziehen

#### **Bemaßung im Layout**

Dies ist die einfachste Bemaßungsmethode. Bemaßungen werden im Papierbereich durch Auswahl von Modellbereichsobjekten oder durch Festlegen von Objektfangpositionen für Modellbereichsobjekte erstellt.

Bei der Bemaßung im Modellbereich muss stets darauf geachtet werden, dass bei der späteren Maßstabsauswahl die Bamaßung ebenfalls mitskaliert wird!

# **Bild einfügen**

- 1. Registerkarte "Einfügen" > "Referenz" > "Anhängen"
- 2. Datei auswählen
- 3. Einfügepunkt, Skalierung und Drehung können am Bildschirm bestimmt werden oder voreingestellt werden  $>$  ok

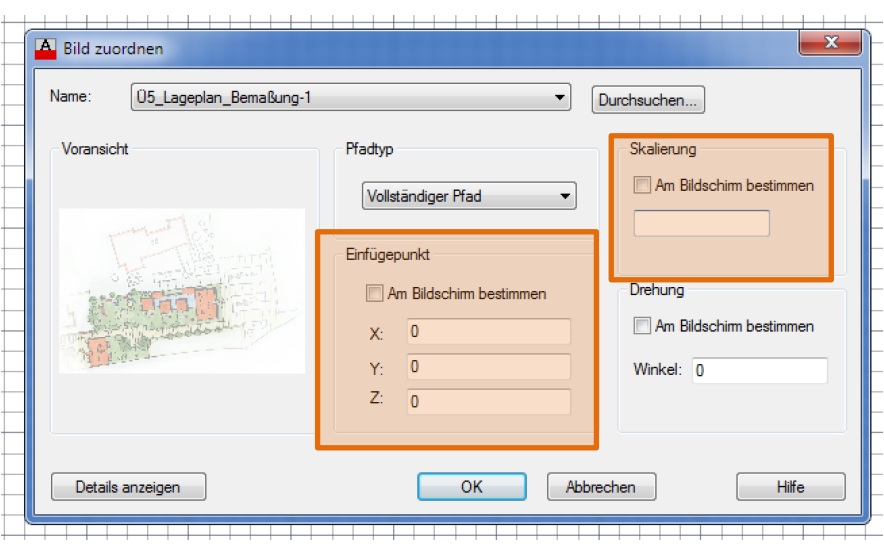

Einfügepunkt: gibt die Koordinaten an, an denen die Plangrundlage eingefügt werden soll. Hier sollten die Werte 0,0,0 gesetzt werden.

Skalierung: gibt den Skalierungsfaktor der Plangrundlage an. Hier sollte der Wert aus der Aufgabenstellung angegeben werden.

# **Skalieren**

Um eine Strecke der Planunggrundlage einer exakten Länge in der Zeichnung anzupassen muss wie folgt vorgegangen werden:

- 1. Button "Skalieren" unter "Start" > "fndern" anklicken
- 2. Objekt das skaliert werden soll anklicken, mit Enter oder Rechtsklick bestätigen
- 3. Basispunkt angeben (Anfangspunkt einer bekannten Strecke)
- 4. Skalierfaktor eingeben und mit Enter bestätigen

Falls Skalierfaktor unbekannt:

- 5. "b" für Bezug eintippen
- 6. Beuzgslänge angeben: Anfangs- und Endpunkt der Strecke auf der Plangrundlage angeben
- 7. Neue Länge angeben: Wahren Längewert angeben und mit Enter bestätigen

# Text einfügen

Registerkarte Beschriften > Einzeiliger oder Mehrzeiliger Text > Schriftgröße bestimmen

# Layerstruktur

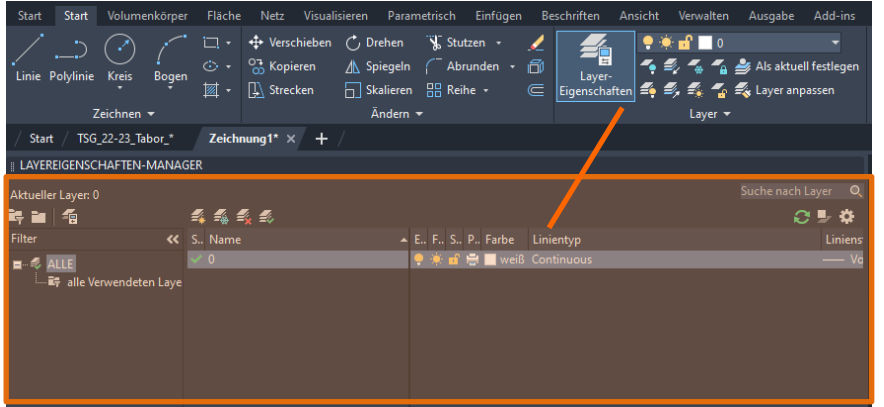

Entscheidend für eine gut organisierte Zeichnung ist eine ordentliche Layerstruktur. Sie wird über den Layer-Manager verwaltet. Hier werden sinnvolle Gruppen von Zeichnungselementen (z.B. Wände, Achsen, Beschriftungen, Bemaßungen, Freiflächen, etc.) einzelnen Layern (= "Folien bzw. Ebenen") zugeordnet. Aufrufen der Layereigenschaften im Werkzeugkasten "Layer" >

Layereigenschaften Erzeugen eines neuen Layers, über den Button "Neuer Layer".

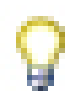

# Ein/Aus

Objekte auf ausgeschalteten Layern sind nicht sichtbar.

# **Einfrieren**

Objekte auf gefrorenen Layern sind nicht sichtbar und verdecken keine anderen Objekte. In großen Zeichnungen beschleunigt das Frieren von nicht benötigten Layern Vorgänge wie Anzeige und Regeneration.

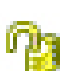

# **Sperren**

Objekte eines gesperrten Lavers können nicht geändert werden, solange die Sperre besteht. Vorgänge, bei denen die Objekte auf einem gesperrten Layer unverändert bleiben, können aber weiterhin ausgeführt werden (z. B. das Anwenden von Objektfangmodi).

# Linientyp

ACAD\_ISO02W100

#### Linientypen

Standardmäßig ist bei AutoCAD der Linientyp "Continuous" voreingestellt. Es besteht aber die Möglichkeit, andere vordefinierte oder gestaltete Linientypen aus einer Bibliotheksdatei zuzuladen:

 $\Box$  Layereigenschaftenmanager  $\Box$  Linksklick auf die Linienart des jeweiligen Layers □ Laden □ geladene Linienart auswählen und mit "OK" bestätigen

Oft erscheinen gestrichelte oder gepunktete Linientypen nicht als gestrichelt oder gepunktet:

 $\Box$  Linksklick auf das betreffende Objekt (= Auswählen)  $\Box$  Rechtsklick  $\Box$ Eigenschaften □ unter Linientypfaktor neuen Wert angeben, da sich die Linienskalierung meist auf Millimeter bezieht, so muss der Faktor auf die jeweilige Zeicheneinheit umgerechnet werden

Oder über Strg + 1 das Eigenschaftenfenster öffnen und d Eigenschaften einzelner Objekte steuern.

Weiters können unter "Eigenschaften anpassen" -Linientyp - Sonstige - weitere Einstellungen vorgenommen werden (meist reicht es " Papiereinheiten zum Skalieren verwenden" auszuschalten.

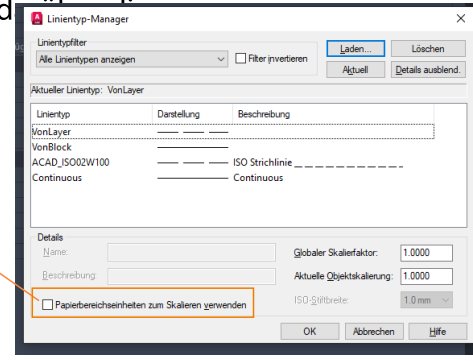

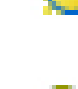

#### Werkzeuggruppen

Werkzeuggruppen können ein- und ausgeblendet werden. Sie sind bei einem Rechtsklick unterhalb der Registerkarten (= Start, Einfügen, Beschriften etc.) zu finden. Dort kann ausgewählt werden, welche Registerkarten und welche Werkzeuggruppen zur Benutzung angezeigt werden.

Generell sind alle Handhabungsoptionen der jeweiligen Werkzeuggruppe in dieser Multifunktionsleiste und im Pull-down Menü der einzelnen Gruppe zu finden.

# Objektauswahl über Auswahlfenster

Sollen mehrere Objekte gleichzeitig ausgewählt werden, kann man über den gewünschten Elementen ein Auswahlfenster aufziehen.

# Fenster von rechts nach links aufziehen.

Fenster wird grün und gestrichelt.

Es werden alle Objekte gewählt, die geschnitten werden oder komplett innerhalb des Auswahlfensters liegen.

#### Fenster von links nach rechts aufziehen.

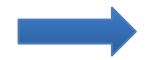

Fenster wird blau. Es werden alle Objekte gewählt, die komplett innerhalb des Auswahlfensters liegen.

# Schraffieren einer begrenzten Fläche:

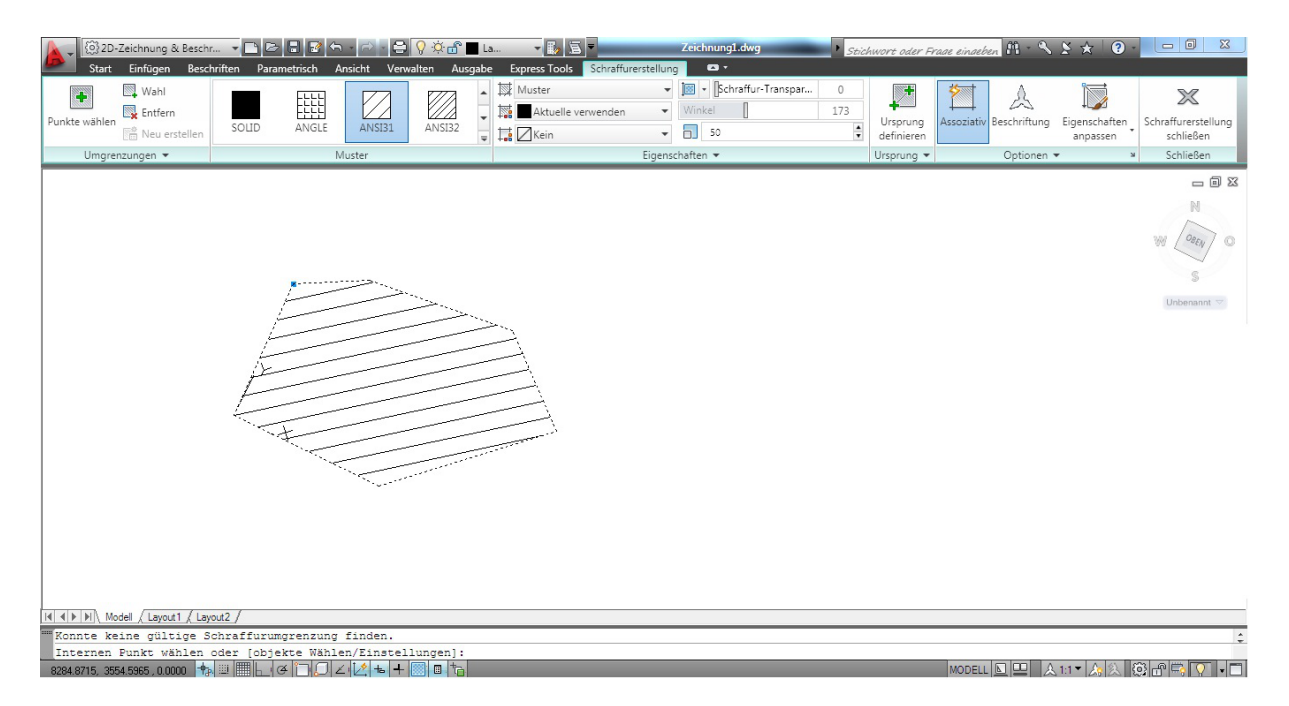

- Auswahl des Schraffur Befehls  $\mathbf{1}$
- $\overline{2}$ Schraffurbereich:
	- "Punkte wählen" > Klick in den zu färbenden Bereich  $\mathbf{o}$
	- o Oder "Wahl" eines Objektes dessen Inhalt schraffiert werden
		- soll
- Festlegen der Mustereigenschaften 3

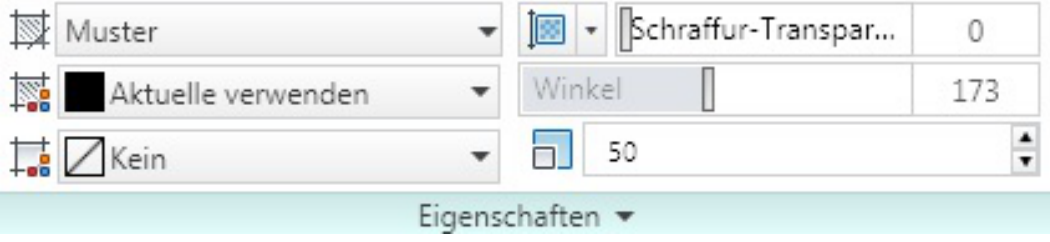

4 Gegebenenfalls Angabe von Winkel, Maßstab und Transparenz

# **Koordinatensysteme**

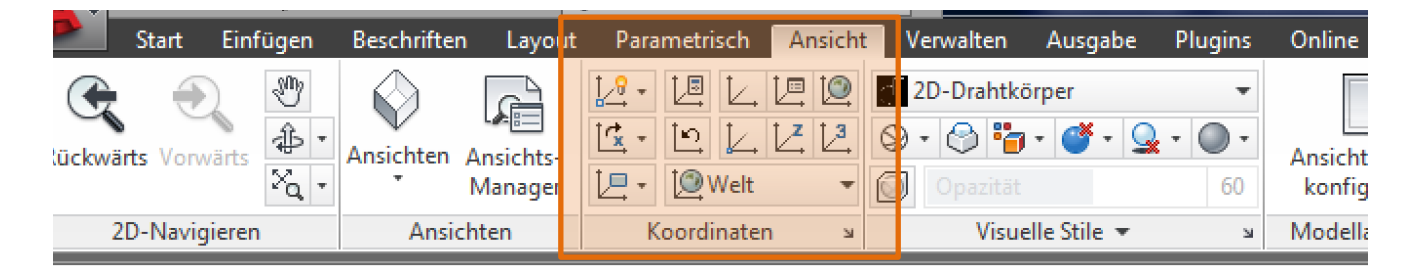

Über die Werkzeuggruppe Koordinaten unter der Registerkarte Ansicht kann

ein benutzerdefiniertes Koordinatensystem [14], beispielsweise zur Erleichterung des Abzeichnens einer Plangrundlage oder "schiefer" Strukturen, erstellt werden.

 $\overline{\phantom{a}}$  oder  $\overline{\phantom{a}}$  kann g Über den Button "Weltkoordinatensystem" **IQ** Welt immer wieder zum ursprünglichen BKS zurückgeschaltet werden.

# **Modellbereich und Papierbereich**

Um die Vorteile, die sich durch die Verwendung von Ansichtsfenstern ergeben, auch auf dem Papier darstellen zu können, besitzt AutoCAD die Möglichkeit, für jede Zeichnung einen sogenannten "Papierbereich" einzurichten. Man kann sich diesen Papierbereich tatsächlich als Blatt vorstellen, auf dem die verschiedenen Ansichten und Ausschnitte einer Zeichnung zu sehen sind.

Jedes Ansichtsfenster in diesem Bereich kann auch nachträglich noch beliebig in Größe und Maßstab verändert werden.

Papierbereich und Modellbereich sind im Grunde zwei getrennte Zeichnungen, die lediglich in einer einzigen Datei gespeichert werden. Dies ist teils sehr praktisch, es kann jedoch auch zu unangenehmen Erscheinungen führen, wenn man versehentlich versucht eine Zeichnung im Papierbereich zu modifizieren oder zu vermaßen, da AutoCAD zwar im Papierbereich auf Referenzpunkte des Modellbereiches zugreifen kann, diese aber nicht assoziativ verknüpfen kann.

Jedoch lassen sich für jedes Ansichtsfenster eigene Einstellungen in Bezug auf Layerwahl und Zoomfaktor vornehmen, sodass durch eine gezielte Wahl der Sichtbarkeit einzelner Layer - beispielsweise individuelle Bemaßungen für jeden gewünschten Maßstab erstellt werden können.

# **Aufgaben des Modellbereichs**

Bereich in dem die Konstruktion bzw. der Entwurf in Originalmaßen (M 1:1) gezeichnet wird.

#### Aufgaben des Papier- bzw. Layoutbereichs

Dieser Bereich dient zur Präsentation der fertigen Konstruktion bzw. des Entwurfs und nimmt die Beschriftung, Bemaßung und die Plotausgabe auf.

#### **Plotten**

#### Plotten aus dem Modellbereich

Dies ist grundsätzlich auch möglich, dazu ist jedoch die Angabe eines gemeinsamen Maßstabs für alle Objekte, die auf einem Plan erscheinen sollen, nötig. Das bedeut bei mehreren Zeichnungen auf einem Plan, die einen unterschiedlichen Maßstab haben sollen, ist ein teilweise großer Skalieraufwand nötig um jede einzelne Zeichnung auf den richtigen Maßstab anzupassen. In diesem Fall ist auch eine nachträgliche Bemaßung nichtmehr richtig, da die wahren Längen der Einzelzeichnungen durch manuelles Skalieren verfälscht werden.

# Plotten aus dem Papierbereich

Es wird in der Regel im Plotmaßstab 1:1 geplottet.

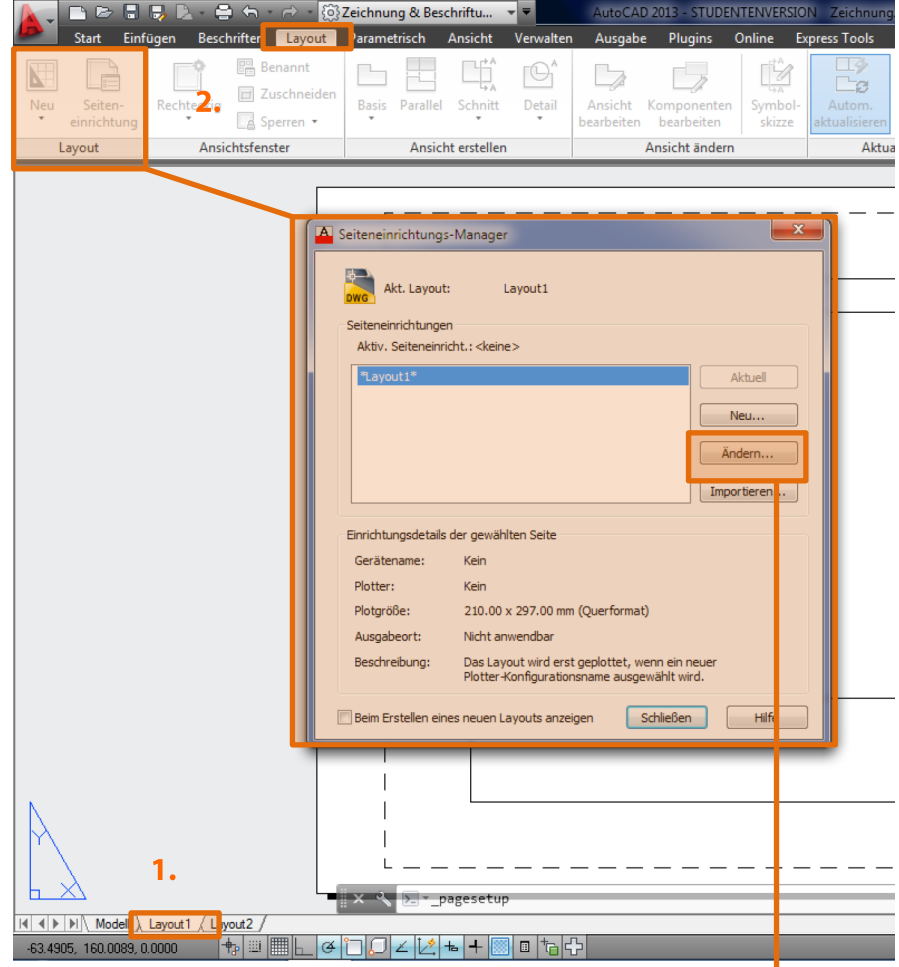

- 1. Wechsel vom Modellbereich in den Layoutbereich über die Register "Layouts" am unteren Bildschirmrand.
- 2. Bestimmung der Plangröße über die Seiteneinrichtung unter dem Reiter "Layout" > Seiteneinrichtung

Im Seiteneinrichtungsmanager werden die "Einrichtungsdetails der gewählten Seite" angezeigt, können geändert (fndern...) oder auch für andere Zeichnungs-Plots gespeichert (Neu...) werden.

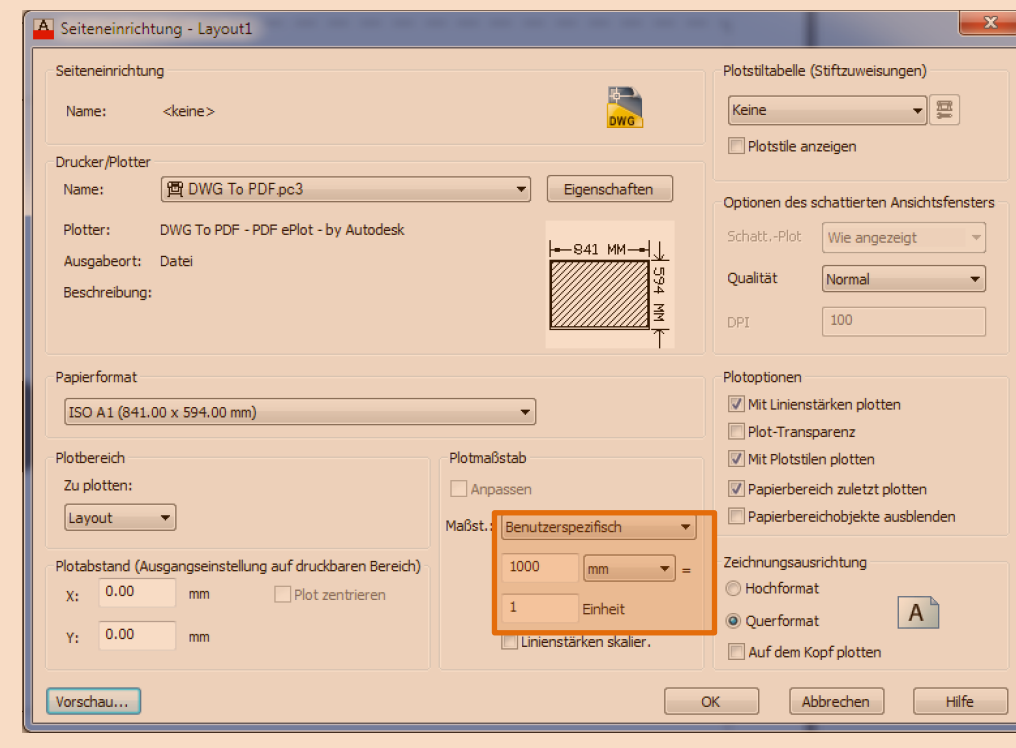

# **WICHTIG!**

Je nachdem in welcher Einheit gezeichnet wurde, so muss der Maßstab angepasst werden. Wurde im Modellbereich die **Einheit Meter** festgelegt, so entsprechen im Plotmaßstab 1000 mm einer Einheit.

# **Erzeugen von Ansichtsfenstern**

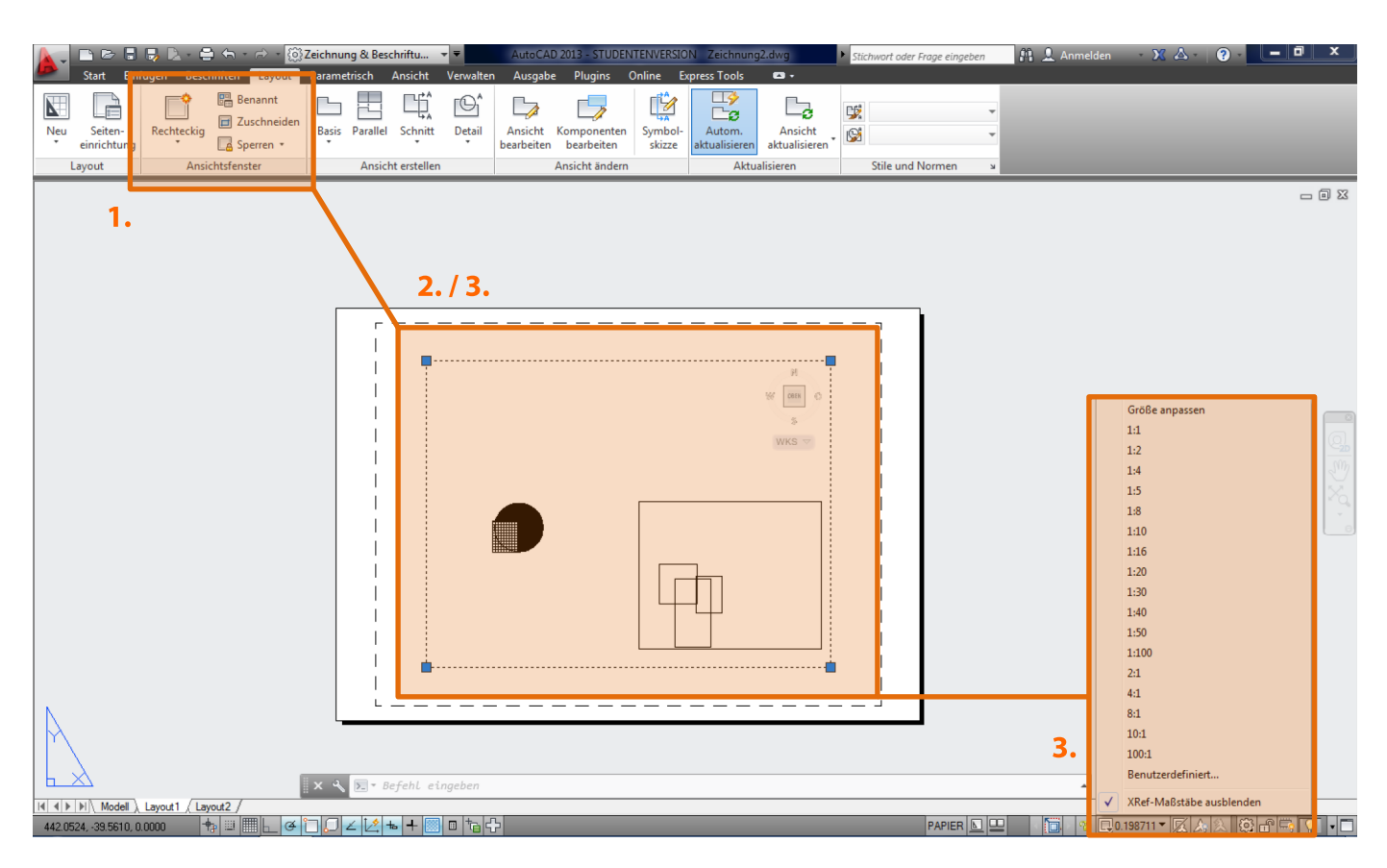

- 1. Erzeugen von Ansichtsfenstern (Ansicht > Ansichtsfenster > Button "Rechteckig"). Sie ermöglichen den "Blick" in den Modellbereich und zeigen die dort befindliche Konstruktion. Auf einem Layout muss mindestens ein Ansichtsfenster vorhanden sein, es können aber auch mehrere erzeugt werden, wenn z.B. ein Objekt in unterschiedlichen Maßstäben gezeigt werden soll.
- 2. Optimieren der Position der Konstruktion in den Ansichtsfenstern durch Doppelklick in das Ansichtsfenster. Nun ist ein Verschieben der Konstruktionszeichnung im Ansichtsfenster möglich. Achtung! Scrollen im Ansichtsfenster verändert den Maßstab!

#### **Maßstabeinstellung**

Auf diese Weise ist auch der Abbildungsmaßstab einzustellen. Im aktivierten Ansichtsfenster kann gezoomt werden, bis der gewünschte Ausschnitt zu sehen ist / der gewünschte Maßstab erreicht ist. Da Objekte jedoch meist in ganz bestimmten Maßstäben dem Plan gezeigt werden sollen, kann der Maßstab auch aus einer Liste ausgewählt werden, die sich unter der Anzeige "Ansichtsfenster-Maßstab" unterhalb des Arbeitsbereichs befindet. Hierbei können auch eigene Maßstäbe über "Benutzerdefiniert" hinzugefügt werden.

3. Plotten über Datei > Drucken, Strg + p oder über das Ducker-Icon oben links